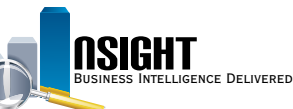

# **Insight Quick Reference | Format and Customize Reports**

## *Format and customize reports to:*

- Maintain consistency across reports
- Highlight data and show synopsis of data

#### *Import Formatting*

1. Click the **Import Formatting** icon from the *Results* tab of the *ad hoc report editing* page.

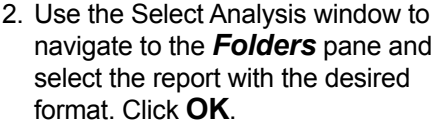

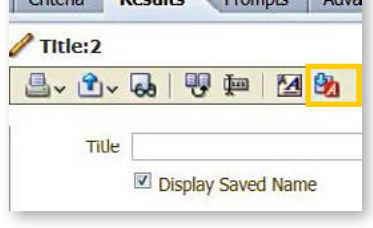

**Doculty** 

**NOTE:** This option applies formatting to all the components of a report, including text.

### *Rearrange data with Formulas*

- 1. Navigate to the *Selected Columns* pane in the *Criteria* tab of the *ad hoc report editing*  page.
- 2. Click the **Edit** icon for the desired data element and select **Edit Formula**.
- 3. View the Edit Column Formula window to customize the Column Heading and apply formulas to the column values.
- 4. Click the **Custom Headings** check box to edit the Folder Heading and Column Heading.

#### **NOTE:** Leave the Aggregation Rule set at default.

- 5. Click **Column** to choose from a menu of data elements in the pane to use in the formula.
- **NOTE:** Mathematical operations available appear below the *Column Formula* workspace.
- 6. Navigate to the Function folders. Click the desired function and click **OK**.

#### Column Formula

"Employee Profile"."NAME\_EMPLOYEE\_LAST"||', '||"Employee Profile"."NAME\_EMPLOYEE\_FIRST"||' '||"Employee Profile"."NAME\_EMPLOYEE\_MIDDLE"

- Make reports visually engaging and organized
- Enhance clarity of reports

## *Use Conditional Formatting*

- 1. Click the **Edit** icon and select Column Properties from the **Selected Columns** pane.
- 2. Navigate to the Conditional Format tab.
- 3. Click **Add Condition** to apply conditional formatting to the targeted data element.
- 4. View the New Condition window to customize the conditions and values to highlight. Click **OK**.
- 5. View the Edit Format window to select the styles and formatting of how the condition will be shown in the report. Click **OK**.

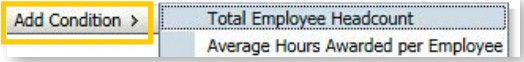

## *Use Styles*

- 1. Click the **Edit** icon and select **Column Properties** from the *Selected Columns* pane.
- 2. View the Column Properties window to format the properties of the data element as it appears within the report.
- 3. Navigate to the Style tab from the Column Properties window.

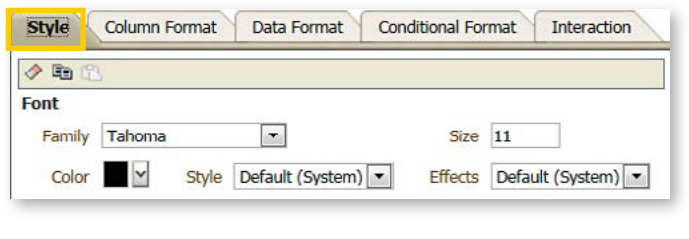

#### USDA, NATIONAL FINANCE CENTER **INSIGHT ENTERPRISE REPORTING**

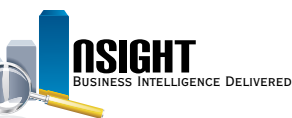

#### *Create Sections and add a Summary Table*

- 1. Navigate to **Sections** in the *Layout* pane to create multiple tables that are defined by a particular data element.
- 2. Drag and drop a data element from Columns and Measures to **Sections**
- 3. Click the **Properties** icon to open the Section Properties window within Sections.
- 4. Click the **Display Heading** check box to display the data element name in the section title.
- 5. Click the Sections Totals icon to view a menu of options that add and customize Totals in Sections.

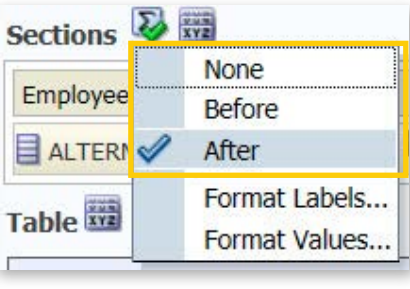

#### *Add Context*

- 1. Navigate to the *Results* tab of the *ad hoc report editing* page.
- 2. Click the **New View** icon to view a drop-down menu of additional report components. Choose from the following components:
	- **Title:** Adds a title to the report and/ or indicates the date and time a report is run.
	- **Filters:** Records a list of filters applied to the report.
	- **Static Text:** Includes a text component to the report.

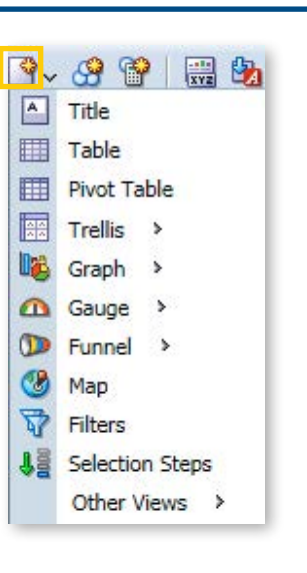

### *Format data*

- 1. Click the **Edit** icon and select **Column Properties** from the *Selected Columns* pane.
- 2. Navigate to the Data Format tab from the Column Properties window.
- 3. Check the Override Default Data Format box.

4. Select an option from the

data.

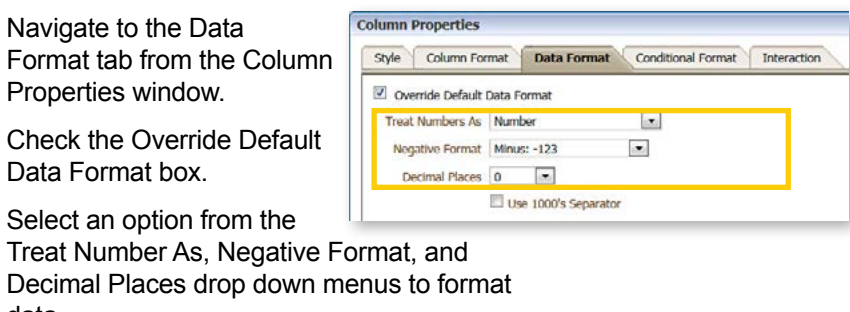

### *Sort data*

- 1. Click the **Edit** icon for the targeted data element from the *Selected Columns* pane.
- 2. Select Sort in the drop-down menu to select from the available sorting options.

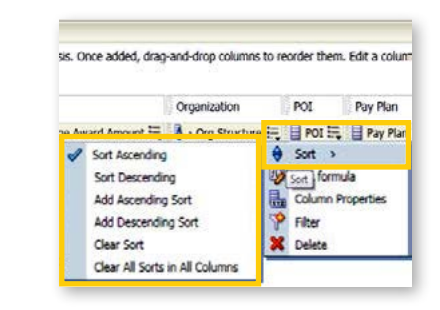